# **Udfyld samtykke i Cura**

# **Tilgå stamdata**

Samtykker kan tilføjes under borgers stamdata.

# **Tilføj samtykke**

Klik på plusset i øverste højre hjørne.

Vælg Opret samtykke.

### **Udfyld samtykke**

Startdato: Angiv en startdato for samtykket.

Samtykke: Vælg om det er positivt eller negativt samtykke.

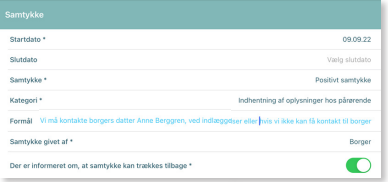

Kategori: Vælg, hvilket samtykke, det omhandler. Fx Indhentning af oplysninger hos pårørende.

Formål: Beskriv, hvad samtykket er gældende for.

Samtykke givet af: Vælg om det er borger selv, værge eller stedfortræder, der har givet samtykke.

Der er informeret om, at samtykke kan trækkes tilbage: Swipe denne knap. **Vend** Side 1/2

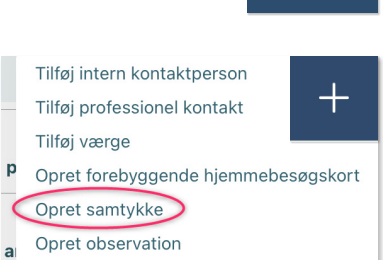

 $\bullet$ Stamdata

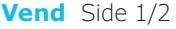

#### **Eksempel på samtykke i tilstand ved ændret behandling**

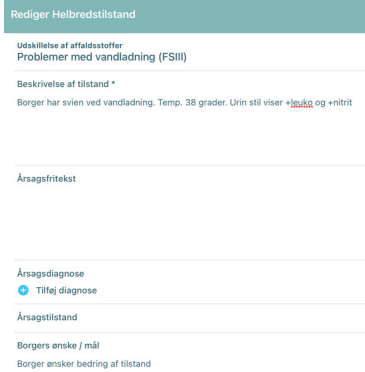

Samtykke til at kontakte anden myndighed

Faglig vurdering / plan \*

Efter aftale med borger tages kontakt til vagtlægen. Vagtlæge ordinerer antibiotisk behandling der lægges på FMK. Borger er informeret om antibiotisk behandling og samtykker til dette. Borger har bedt mig om at ringe og informere datter. Datter vil hente medicinen og ringe når det er i hjemmet, så vi kan dosere. Der laves opfølgning om 2 dage hos plejen der kommer fast eller ved besøg.

Samtykke til undersøgelse og/ eller behandling

Samtykke til at kontakte pårørende

#### Forventet tiletand \*

Det forventes at borger bliver feberfri og ikke har sviende vandladning efter den antibiotiske behandling for UVI